# TEHLİKELİ ATIK BEYAN FORMU

Atık Üreticileri için Kullanım Kılavuzu

Çevre Yönetimi Genel Müdürlüğü Atık Yönetimi Dairesi Başkanlığı

2013

# Kayıt Giriş

- 1. Çevre Bilgi Sistemi yazılım portalına<http://online.cevre.gov.tr/>adresinden ulaşılmaktadır.
- 2. Çevre Bilgi Sistemi açılışında Resim 1'de görülen giriş alanına ulaşılmaktadır.

3. Formun "Giriş" kısmında bulunan alana Çevre ve Şehircilik İl Müdürlüğünce verilen Kullanıcı adı ve şifreyi yazınız.

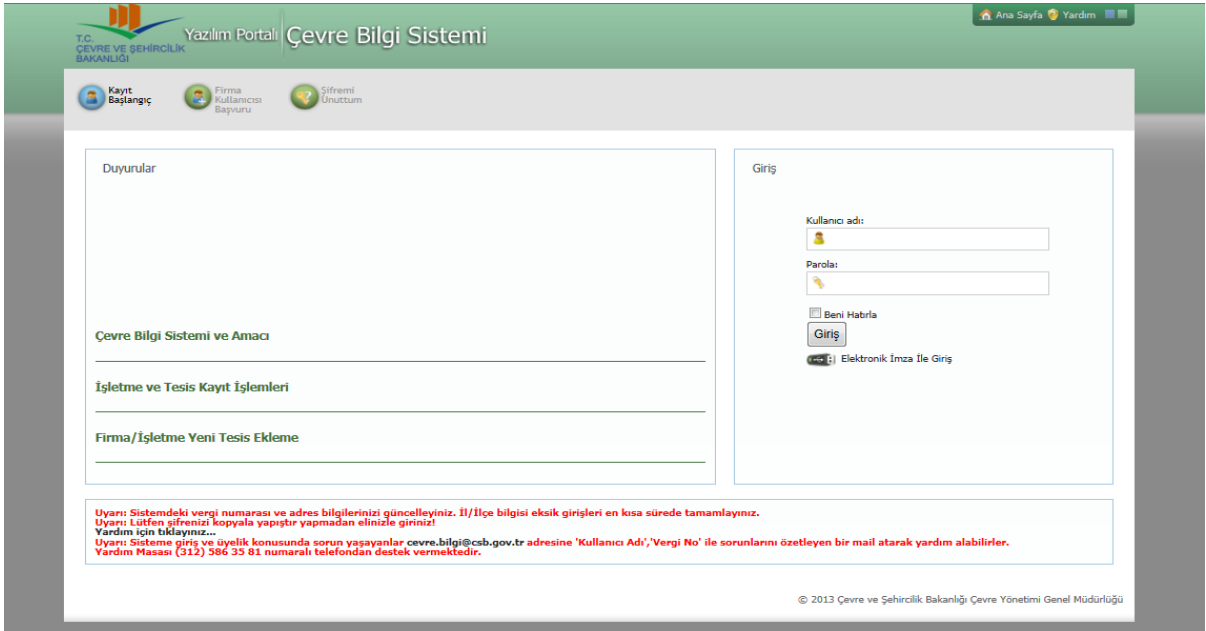

*Resim 1– Kayıt giriş formu*

4. GİRİŞ düğmesine bastığınızda Resim 2'de görülen Çevre Bilgi Sistemi Uygulamalar Listesi açılacaktır.

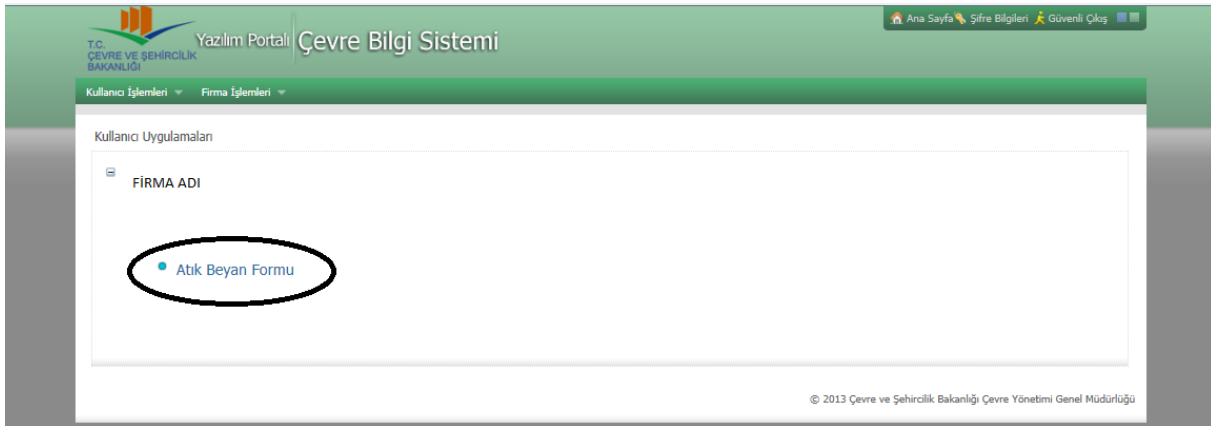

*Resim 2- Atık Beyan Formu Uygulaması*

5- Resim 2'de gösterilen "Atık Beyan Formu" Sekmesini tıklayınız.

6- Açılan "Atık Beyan Sistemi" formunda "Güncel Beyan Giriş/Güncelleme" sekmesi tıklanır. (Resim 3).

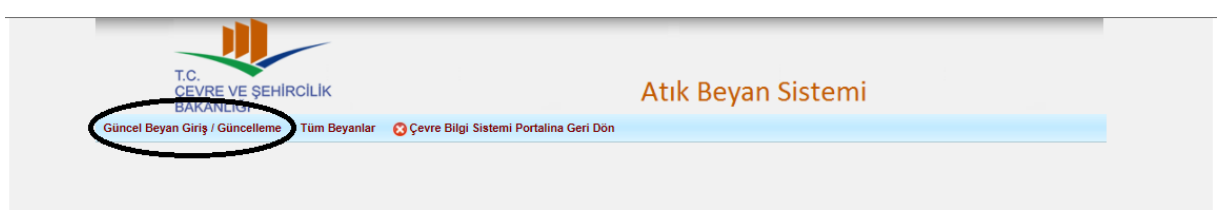

*Resim 3.Giriş/Güncelleme*

7- Atık Beyan Formu ana sayfasına ulaşılır (Resim 4).

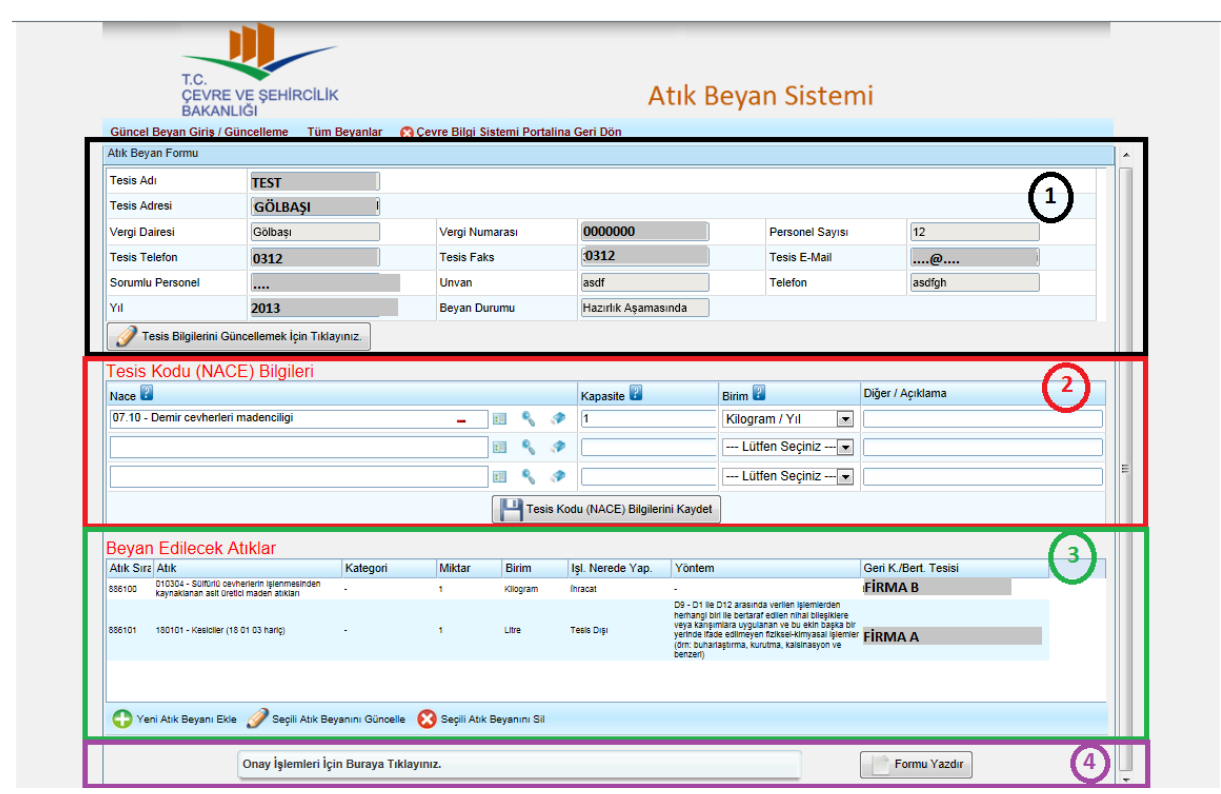

*Resim 4: Atık Beyan Formu Ana Sayfası*

#### **Atık beyan formu ana bölümleri:**

- 1. Tesis Bilgileri
- 2. NACE (Sektör Bilgileri)
- 3. Beyan edilecek atıklara ilişkin veriler
- 4. Onay Kodu Talep Onaylama ve Yazdırma

### Bölüm 1: Firma Bilgileri

Birinci bölümün bir kısmı önceden doldurulmuş olarak gelecektir. Eğer sistemde firmanıza ait bilgilerde değişiklik var ise .

Tesis Bilgilerini Güncellemek İçin Tıklayınız.

düğmesine basarak gerekli düzenlemeler

yapılabilir.

## Bölüm 2: NACE (Sektör Bilgileri – Faaliyet Kodu)

Burada işletmenizin hangi alanda faaliyet gösterdiği sorulmaktadır. Atıklara ilişkin bilgi 3. Bölümde sorulacaktır.

| Nace <sup>2</sup>              | $1\quad2\quad3$ | Kapasite | Birim <b>Li</b>          | Diğer / Açıklama |
|--------------------------------|-----------------|----------|--------------------------|------------------|
| 12.00 - Tütün ürünleri imalati |                 | 100      | Kilogram / Yil           |                  |
|                                | 旧气夕             |          | --- Lütfen Seçiniz --- Y |                  |
|                                |                 |          | --- Lütfen Seciniz --- V |                  |

*Resim 5. NACE Giriş ekranı*

Burada ilk satır zorunlu alan olup daha sonraki alanlar isteğe bağlı olarak doldurulabilir. NACE kodu seçimi için küçük resimlerden listeye ulaşılabilir.

(1) Liste, (2) elle giriş, (3) sil düğmeleridir.

Kod seçildikten sonra beyan yılına ait fiili üretim kapasitesi-birimi ve gerekli görülürse açılama yazılabilir.

Konuya ilişkin açıklamalara düğmesine bakılarak da ulaşılabilir.

### Bölüm 3: Atık Beyan Bilgileri

Bu döneme ait atık üretiminiz yok ise aşağıda yazıldığı üzere kutucuk işaretlenerek doğrudan onaylama alanına geçilebilir

⊽ Beyan edilecek atığınız yok ise kutucuğu işaretleyip doğrudan onay işlemlerine geçiniz.

| Atık Sır Atık |                                                                                                    | Kategori | Miktar | Birim | Isl. Nerede Yap. Yöntem |                                                                 | Geri K./Bert. Tesisi |
|---------------|----------------------------------------------------------------------------------------------------|----------|--------|-------|-------------------------|-----------------------------------------------------------------|----------------------|
| 324010        | 090101 - Su bazlı banyo ve aktifleştirici solüsyonları                                                      | - 1      | 100    | Litre | Tesis Disi              | R4 - Metallerin ve metal<br>bileşiklerinin ıslahı/geri dönüşümü | abc ticaret          |
| 325208        | 150110 - Tehlikeli maddelerin kalıntılarını içeren ya da<br>tehlikeli maddelerle kontamine olmuş ambalajlar | - 37     | 100    | Litre | Tesis Disi              | R4 - Metallerin ve metal<br>bileşiklerinin ıslahı/geri dönüşümü | xyz Itd sti          |

*Resim 6.Atık Bilgi giriş ekranı genel görünüm* 

Beyan edilen atıklara ilişkin bilgi Resim 6'da görüntülenmektedir.

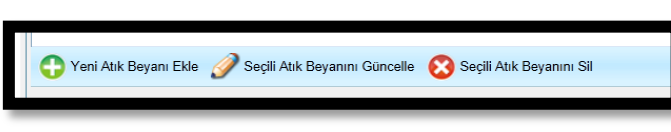

Atık beyanlarına ilişkin işlemler düğmeler ile yönetilmektedir. Yönetilmesi istenen satırın önce seçilmesi gerekir.

### **3.1 Yeni Atık Beyanı ekleme /güncelleme/silme**

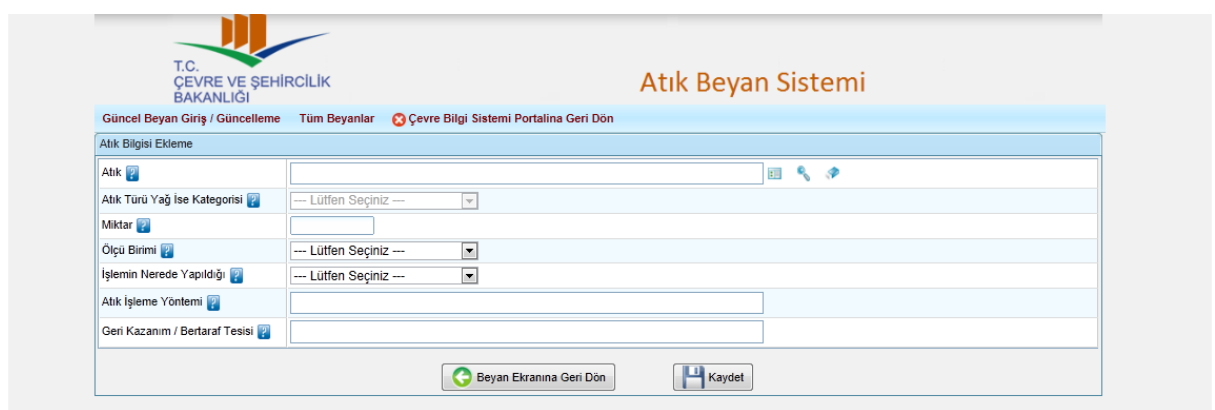

*Resim 7- Atık beyanı ekleme*

Yeni atık beyanı ekle düğmesine basıldığında açılan Resim 7'deki ekran kullanılarak, beyan edilecek atık koduna ilişkin bilgilerin doldurulup kaydedilmesi gerekmektedir. Kaydetme işleminden sonra sistem ana sayfaya döner. Yeni atık girişi için işlem tekrarlanır. Eğer hata var ise Seçili Beyanı Güncelle veya Seçili Beyanı Sil düğmeleri kullanılarak işlem yapılabilir.

Tıbbi atıklara ilişkin atık kodu seçildiğinde Geri Kazanım/Bertaraf tesisi listesinde lisanslı tesis aranır. Bulunamaz ise bir altta açılan

*"Tıbbi Atık Belediyeye Verildiyse Belediye Adını Giriniz"* alanında belediye ismi listelenir.

### **ONAYLAMA İŞLEMİ**

Beyan işlemi bittikten sonra Onaylama işlemi için

Onay İşlemleri İçin Buraya Tıklayınız.

#### düğmesine basınız.

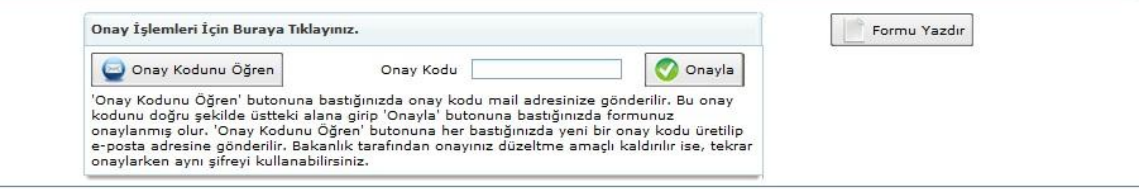

Açılacak alanda Onay Kodu talep edilmektedir. Onay Kodunu Öğren düğmesine basıldığında Tesis e-mail adresine [atikyonetimi@csb.gov.tr](mailto:atikyonetimi@csb.gov.tr) adresinden onay kodu gönderilecektir.

Bu kodun ilgili alana yazılıp onaylanması ile beyan işlemi sona erecektir.

Tehlikeli Atıkların Kontrolü Yönetmeliği gereği Formu yazdırılması ve 5 yıl süre ile saklanması, Bakanlık veya Çevre ve Şehircilik İl Müdürlüklerince yapılan denetimlerde ibraz edilmesi zorunludur.